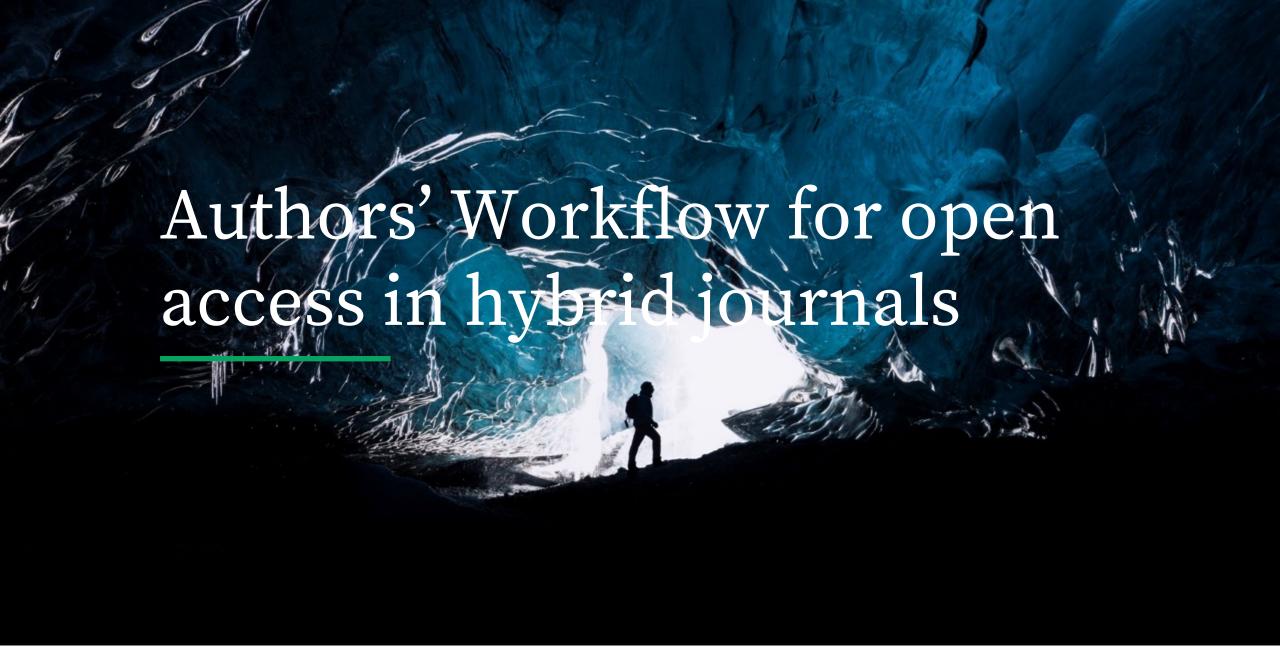

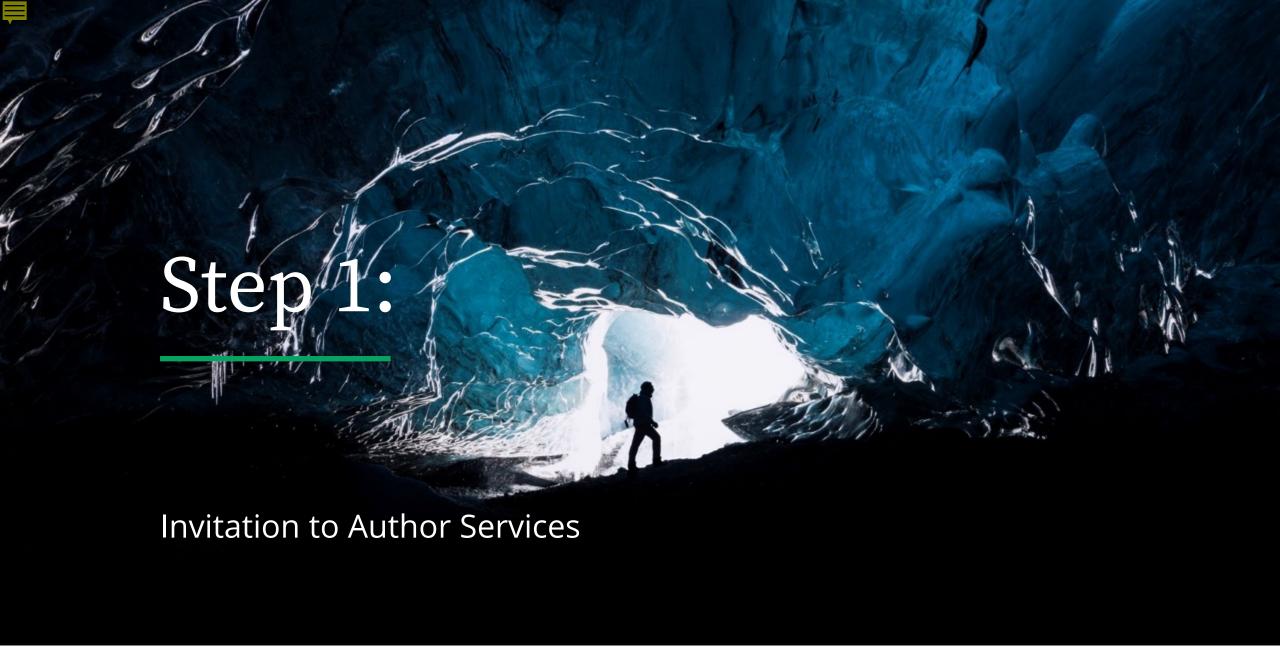

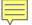

### **Author Services Invitation**

#### Invitation

Authors are invited to Author Services when their article has been accepted by a journal, regardless of institutional affiliation.

To begin the author workflow for the article, they click on the 'Manage article' button.

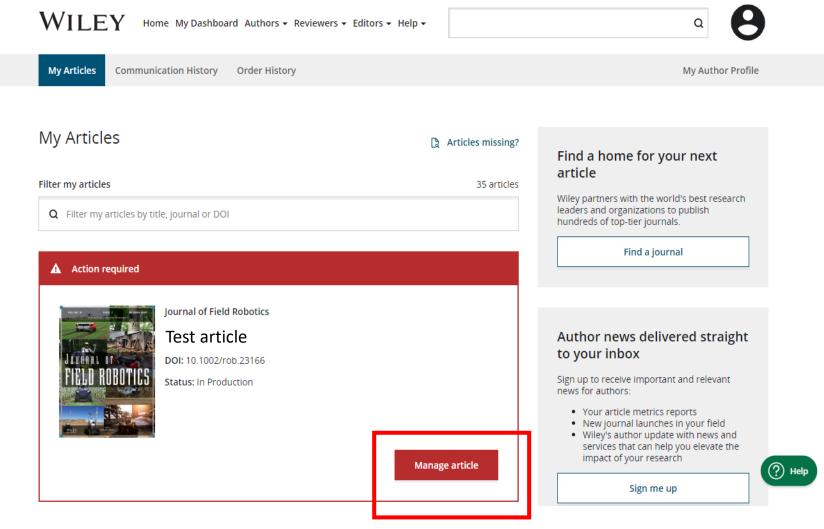

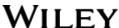

# Manage Article

#### **Author Services Dashboard**

Any articles requiring actions will be automatically featured on the top of the list; old articles after those with actions required.

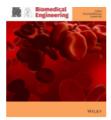

Test article

DOI: 10.1002/cnm.4436
Status: In Production

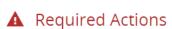

## 🖫 Sign license

Please sign your license for your article to be published.

Sign License →

#### **Publication History**

Accepted
May 13, 2021

In Production
See required actions for next step

#### Help with this article

For help with your license or ordering open access, please visit our <u>FAQ page</u> or start a chat with Customer Support by clicking the Help icon below.

### **a** Review Open Access eligibility

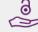

## Article is eligible for Open Access through your institution at no fee

Wiley has an agreement with your institution, Consejo Superior de Investigaciones Cientificas, to cover eligible open access article publication charges (APCs) for eligible articles for their affiliated corresponding authors without additional cost. Visit our CRUE-CSIC page to find out what type of APC coverage is available from your institution.

Select open access at no additional charge  $\rightarrow$ 

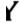

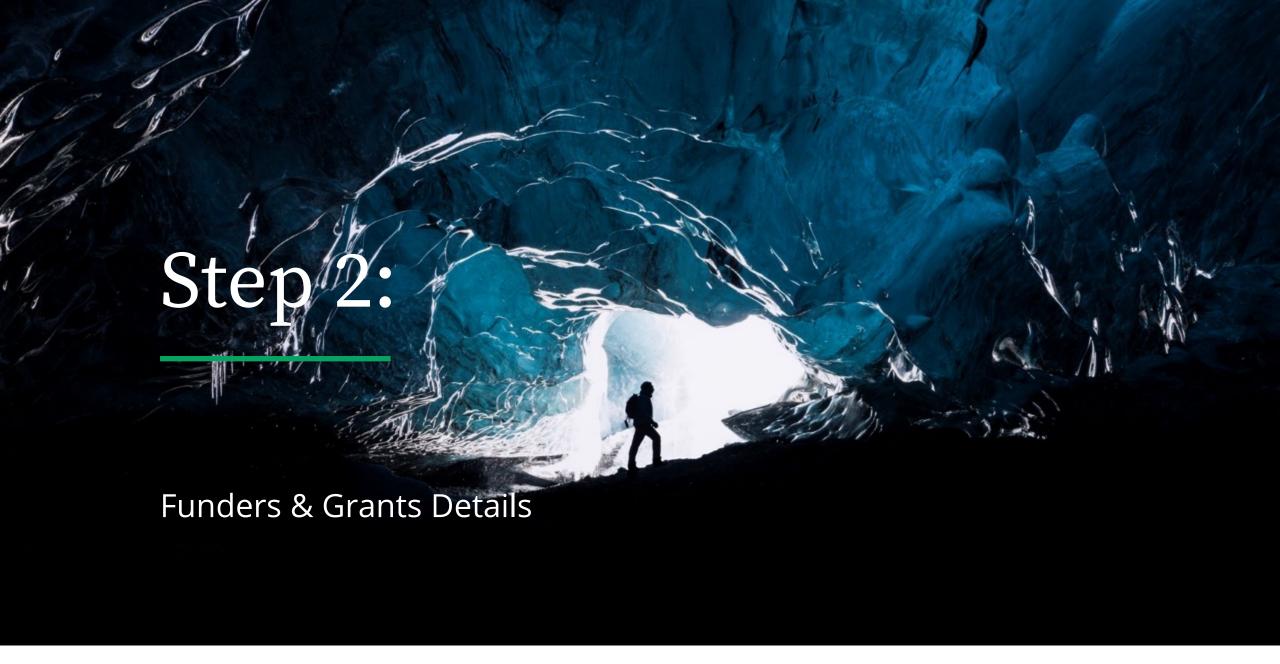

## Funders & Grant Details

#### **Funders**

The author is presented with reported funders (if provided at submission) and is given an additional option to add/edit any new/existing funder(s).

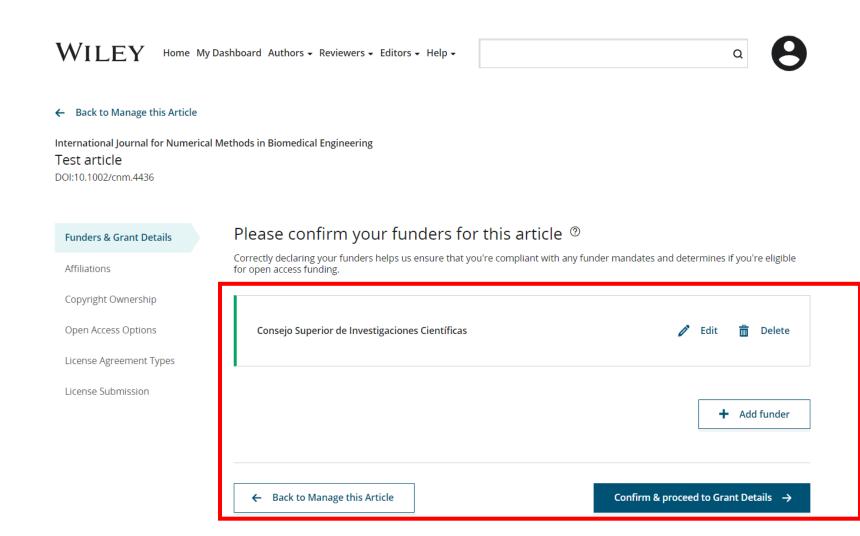

· · - — -

# Funders & Grant Details

#### **Funders**

The author is presented with reported funders (if provided at submission) and is given an additional option to add/edit any new/existing funder(s).

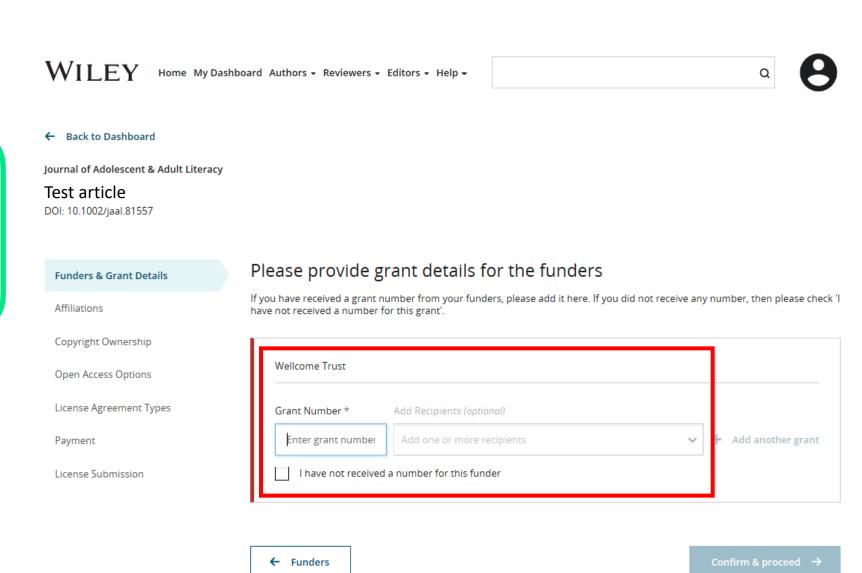

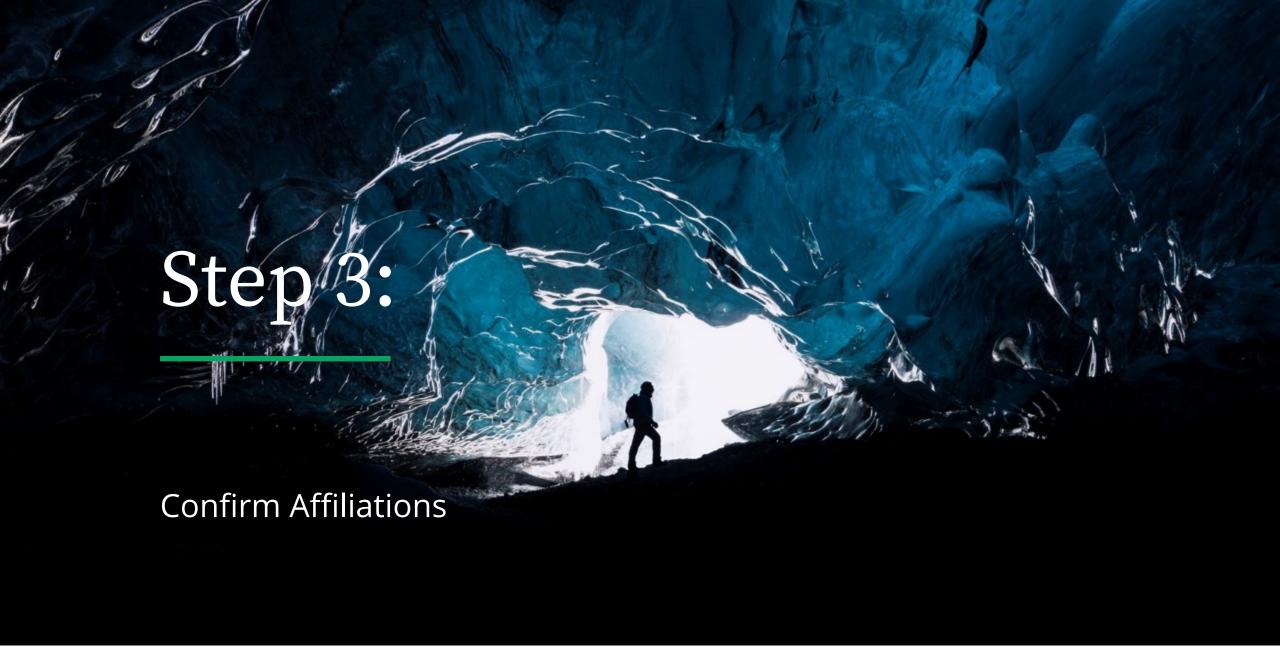

# Geo-targeted messaging

Test article

If the system recognises the IP of the author as being in Spain – they will receive the following message when they begin the 'Affiliation' section.

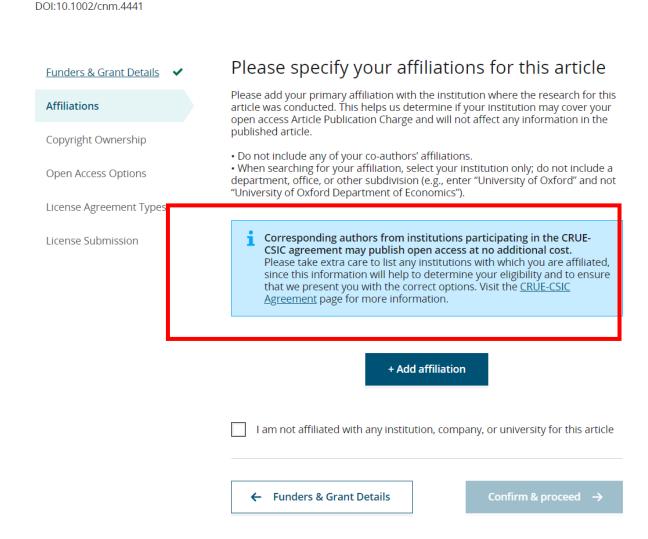

#### Help with affiliations

- > What does it mean if my institution is "not verified"?
- **>** What if my department is not listed?
- What if my organization is not listed?
- > Should I list the affiliations of my coauthors?
- **>** What if I changed or moved organizations?
- What if my institution is listed,but its name or location is incorrect?

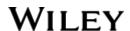

# Confirm Institutional Affiliation – Ringgold Exact Match

# Confirm/Enter Institutional Affiliation – Exact Match

Authors need to confirm or edit their institutional affiliation.

This information is pre-populated based on the corresponding author's details provided through our submission systems, at the point of submission of the article.

This step should always be the corresponding author's institutional affiliation(s).

The presence of a green bar on the left-hand side of the box, in additional to the 'Verified' text with a green tick, shows that the information entered has been recognised by the Ringgold database.

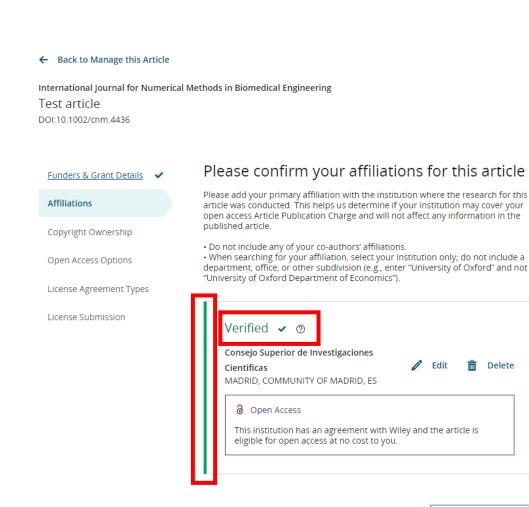

Help with affiliations

What does it mean if my institution is "not verified"?
 What if my department is not listed?
 What if my organization is not listed?
 Should I list the affiliations of my coauthors?
 What if I changed or moved organizations?
 What if my institution is listed, but its name or location is

incorrect?

← Funders & Grant Details

Confirm & proceed

+ Add affiliation

# Confirm Institutional Affiliation – Ringgold Exact Match (Article View)

# Confirm/Enter Institutional Affiliation – Exact Match

Moreover, to make this obvious to authors, when eligible institutional affiliation and there is an exact match, the custom eligibility message for consortium will show when accessing an article.

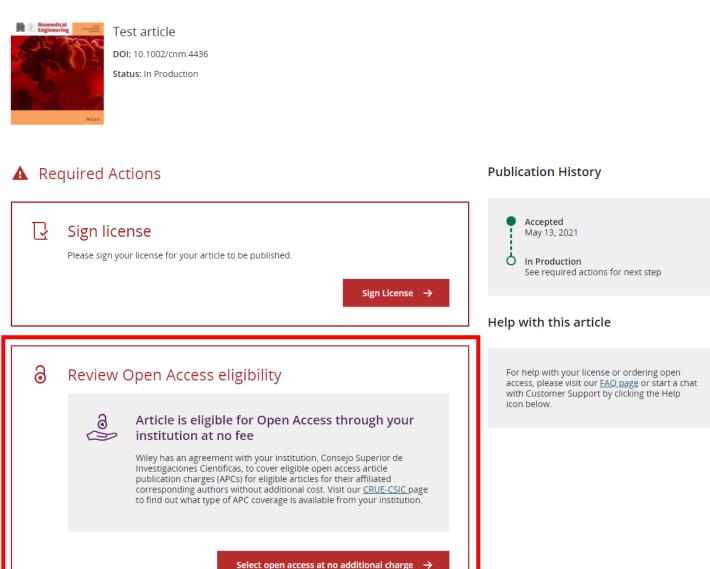

# Enter Institutional Affiliation – No affiliation provided

# Enter Institutional Affiliation – No affiliation provided

As authors start typing their affiliation, possible matches will auto-populate below for authors to choose from. (This information comes from the Ringgold database.)

International Journal for Numerical Methods in Biomedical Engineering
Test article

DOI:10.1002/cnm.4436

Copyright Ownership

Open Access Options

License Submission

License Agreement Types

# Funders & Grant Details Please specify your affiliations for this article Please add your primary affiliation with the institution where the research for this article was conducted. This helps us determine if your institution may cover your open access Article Publication Charge and will not affect any information in the published article.

- · Do not include any of your co-authors' affiliations.
- When searching for your affiliation, select your institution only; do not include a department, office, or other subdivision (e.g., enter "University of Oxford" and not "University of Oxford Department of Economics").

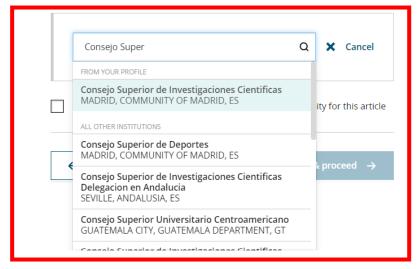

#### Help with affiliations

What does it mean if my institution is "not verified"?
 What if my department is not listed?
 What if my organization is not listed?
 Should I list the affiliations of my coauthors?
 What if I changed or moved organizations?
 What if my institution is listed, but its name or location is incorrect?

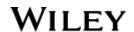

# Enter Institutional Affiliation – Multiple Wiley Open Access Account \_\_Affiliations

# Enter Institutional Affiliation – Multiple WOAA Affiliations

If the author enters affiliations with multiple institutions and more than one of the institutions has a Wiley Open Access Account, an additional screen will be presented asking the author to select which institution is most appropriate to cover the open access fees.

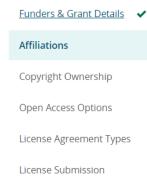

#### Please confirm your affiliations for this article

Please add your primary affiliation with the institution where the research for this article was conducted. This helps us determine if your institution may cover your open access Article Publication Charge and will not affect any information in the published article.

- Do not include any of your co-authors' affiliations.
- When searching for your affiliation, select your institution only, do not include a
  department, office, or other subdivision (e.g., enter "University of Oxford" and not
  "University of Oxford Department of Economics").

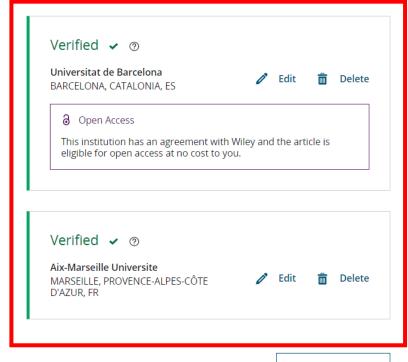

#### Help with affiliations

What does it mean if my institution is "not verified"?
 What if my department is not listed?
 What if my organization is not listed?
 Should I list the affiliations of my coauthors?
 What if I changed or moved organizations?
 What if my institution is listed, but its name or location is incorrect?

+ Add affiliation

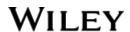

# Confirm/Enter Institutional Affiliation – Multiple Wiley Open Access Account Affiliations

# Enter Institutional Affiliation – Multiple WOAA Affiliations

Authors will see a purple 'Open Access' box to alert the author that they have triggered the eligibility criteria for funding based on their affiliation.

The lack of this purple box, in this case for the University of Barcelona, also confirms that this institution does not currently have an agreement with Wiley to cover APCs for their researchers.

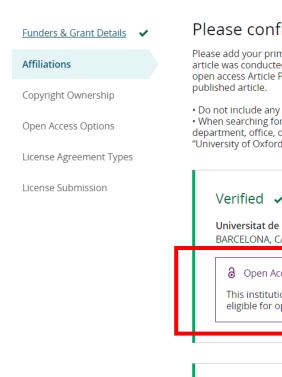

#### Please confirm your affiliations for this article

Please add your primary affiliation with the institution where the research for this article was conducted. This helps us determine if your institution may cover your open access Article Publication Charge and will not affect any information in the published article.

- Do not include any of your co-authors' affiliations.
- When searching for your affiliation, select your institution only; do not include a department, office, or other subdivision (e.g., enter "University of Oxford" and not "University of Oxford Department of Economics").

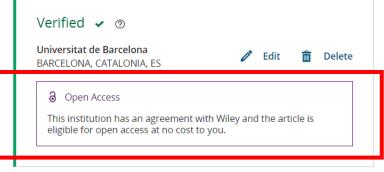

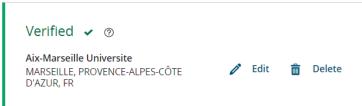

#### Help with affiliations

- > What does it mean if my institution is "not verified"?
- > What if my department is not listed?
- > What if my organization is not listed?
- > Should I list the affiliations of my coauthors?
- > What if I changed or moved organizations?
- What if my institution is listed, but its name or location is incorrect?

+ Add affiliation

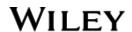

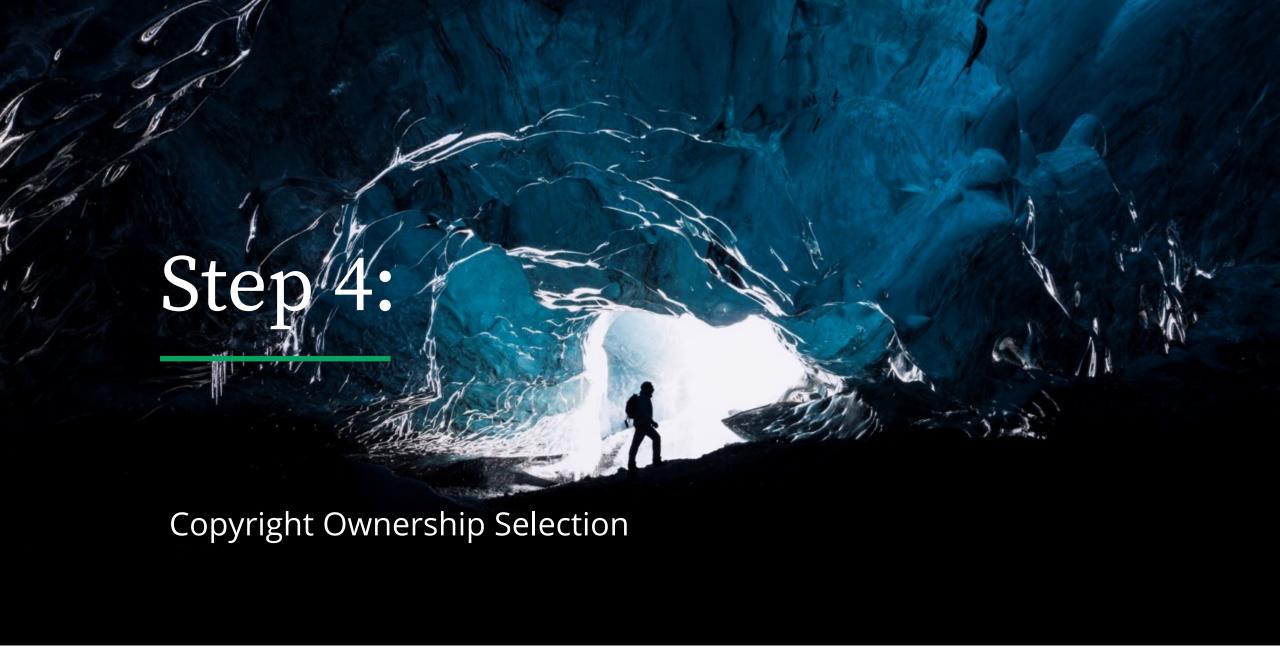

# Copyright Ownership

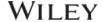

Home My Dashboard Authors → Reviewers → Editors → Help →

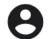

### Copyright Ownership

Author is presented with the Copyright Ownership selection.

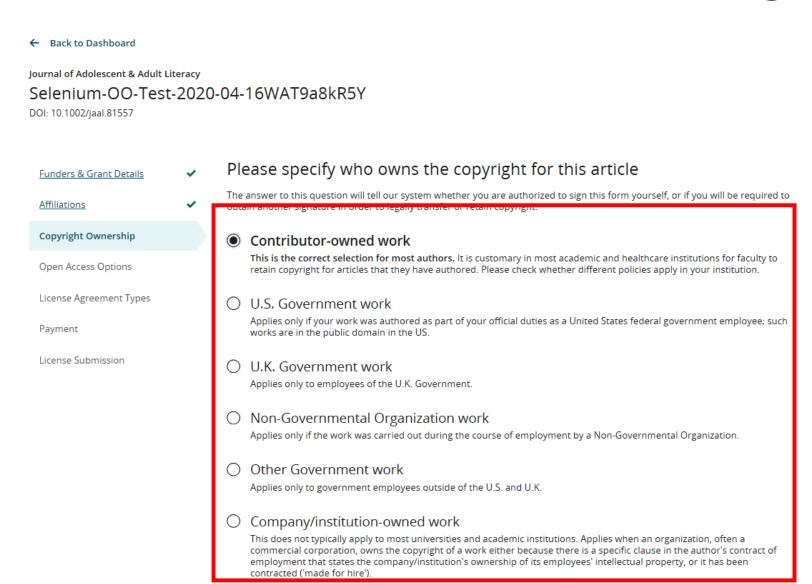

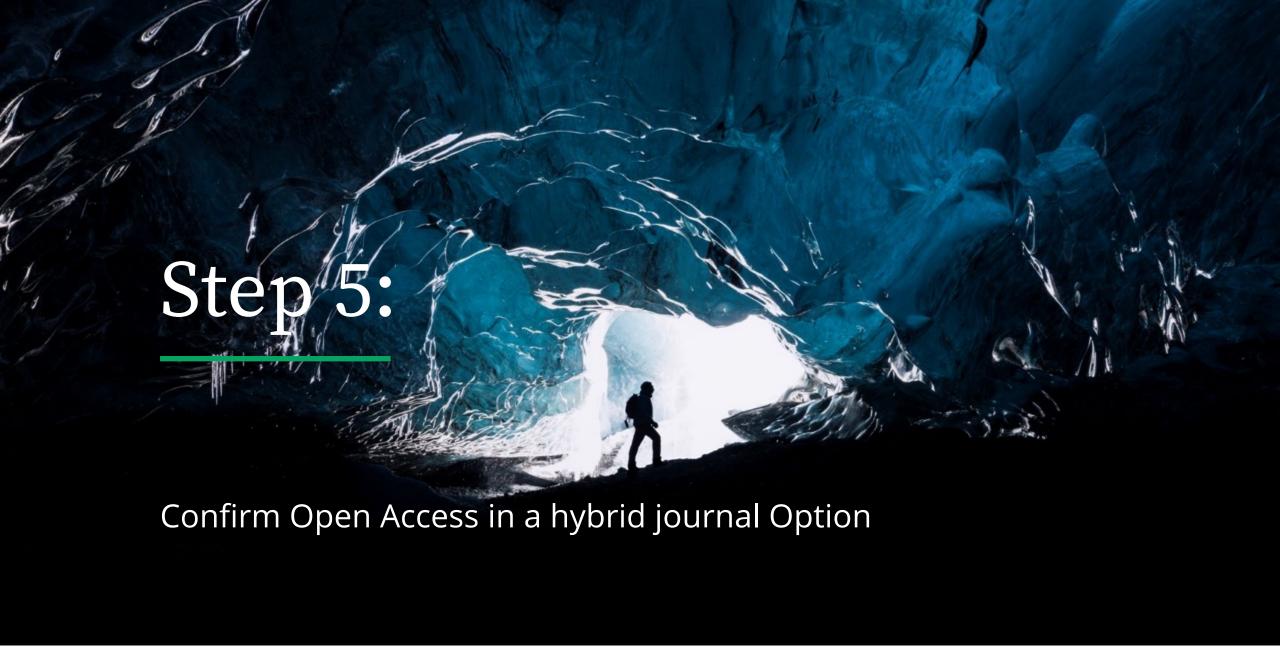

# Open Access Option

# "Keep my article oper access"

Author is presented with the choice of making this article open access in a hybrid journal.

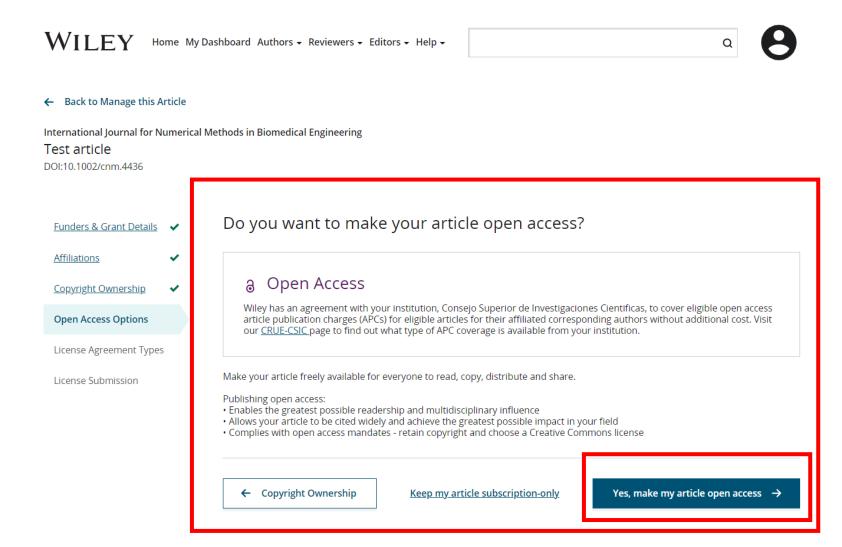

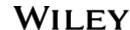

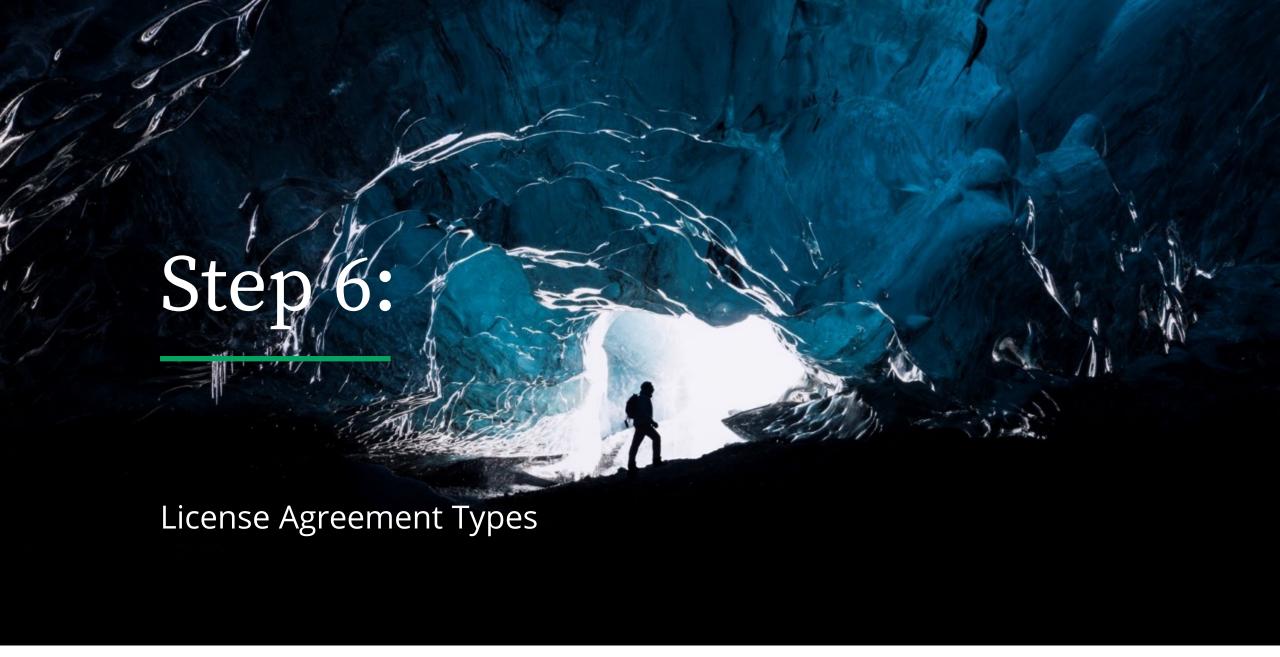

# License Agreement Types

### WILEY

Home My Dashboard Authors → Reviewers → Editors → Help →

8

### License Agreement

If open access is selected, the author is asked to select a Creative Commons license dependent on funding source(s) reported and journal license permissions\*.

A short description of each Creative Commons license type is made available per license type to aid authors when deciding which license to sign.

\* Some journals will only allow a Creative Commons Attribution License (CC-BY) if mandated by a funding source.

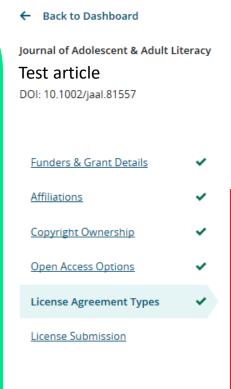

Based on the information you provided, these are your available license options. Please make a selection below.

Creative Commons Attribution License

This license lets others distribute, remix, tweak, and build upon your work, even commercially, as long as they credit you for the original creation. This is the most accommodating of licenses offered. Recommended for maximum dissemination and use of licensed materials.

Creative Commons Attribution-NonCommercial License 
This license lets others remix, tweak, and build upon your work non-commercially, and although their new works must also

acknowledge you and be non-commercial, they don't have to license their derivative works on the same terms.

Creative Commons Attribution-NonCommercial-NoDerivatives License @ 099

This license is the most restrictive of our three main licenses, only allowing others to download your works and share them with others as long as they credit you, but they can't change them in any way or use them commercially.

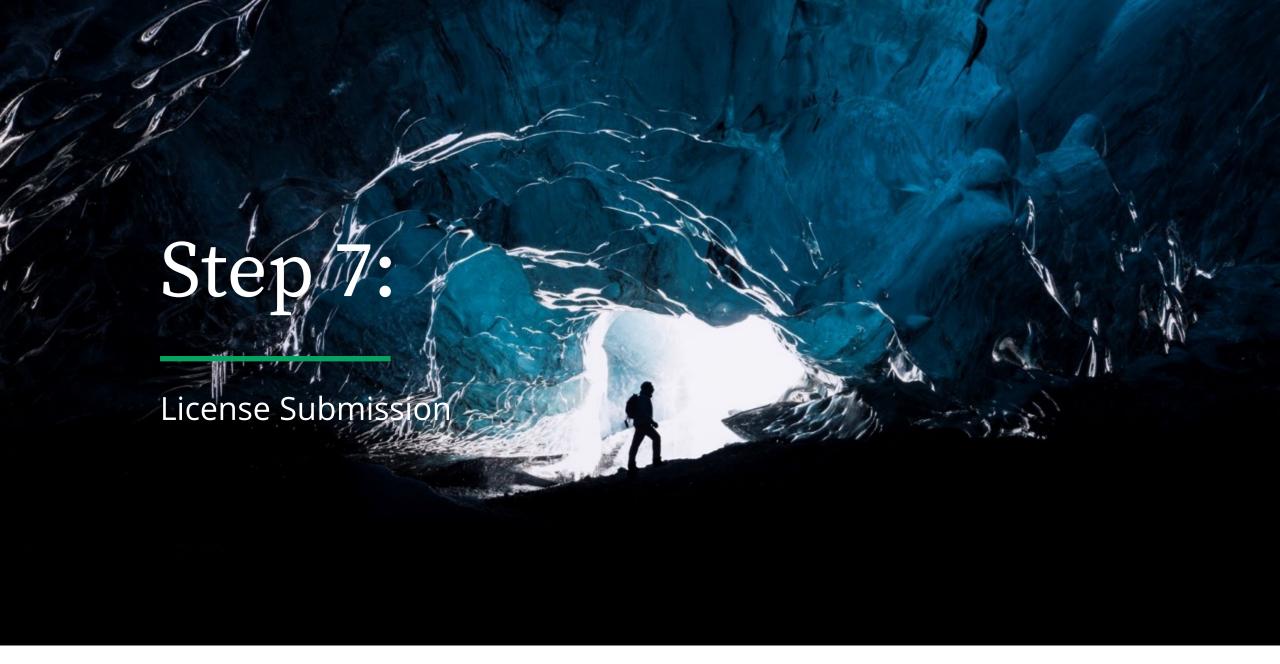

# License Submission

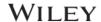

← Back to Dashboard

Test article
DOI: 10.1002/jaal.81557

Home My Dashboard Authors - Reviewers - Editors - Help -

8

## Sign & Submit

The next step is license signing.

If the corresponding author correctly added a mandated funder as one of their original research funders for this paper, authors will automatically be asked to review and sign a CC-BY license.

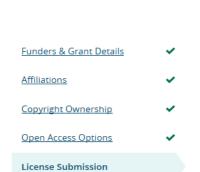

Journal of Adolescent & Adult Literacy

#### Please sign the license

#### Creative Commons Attribution License

This license lets others distribute, remix, tweak, and build upon your work, even commercially, as long as they credit you for the original creation. This is the most accommodating of licenses offered. Recommended for maximum dissemination and use of licensed materials.

| Journal of Adolescent & Adult Literacy                                             |                   |                                                                                                    |
|------------------------------------------------------------------------------------|-------------------|----------------------------------------------------------------------------------------------------|
| Published by Wiley on behalf of International Literacy Association (the "Owner")   |                   |                                                                                                    |
|                                                                                    |                   |                                                                                                    |
|                                                                                    |                   |                                                                                                    |
|                                                                                    |                   | LICENSE AGREEMENT FOR PUBLISHING CC-BY                                                                                                    |
| Date: May                                                                          | 07, 2020          |                                                                                                    |
| Contributor name: Sze-Kie Ho                                                       |                   |                                                                                                    |
| Contributor address:                                                               |                   |                                                                                                    |
| Manuscript number: Selenium-OO-Test-2020-04-16WAT9a8kR5Y                           |                   |                                                                                                    |
| Re: Manuscript entitled Selenium-OO-Test-2020-04-16WAT9a8kR5Y (the "Contribution") |                   |                                                                                                    |
| for publication in Journal of Adolescent & Adult Literacy (the "Journal")          |                   |                                                                                                    |
| published by Wiley Periodicals, Inc. ("Wiley")                                     |                   |                                                                                                    |
|                                                                                    |                   |                                                                                                    |
| Dear Contr                                                                         | ibutor(s):        |                                                                                                    |
| Thank you                                                                          | for submitting vo | ur Contribution for publication. In order to expedite the editing and publishing process and enable Wiley to disseminate your Contribution |
|                                                                                    |                   | EN ACCESS AGREEMENT as shown above and have obtained written permission from all other contributors greement on their behalf.              |
| Contribut                                                                          | tor's Name        | Type name here                                                                                                    |

# License Signing

#### Confirmation

Once the corresponding author has signed and submitted their license for this article, they can submit the funding request.

When this happens, they will be greeted with this confirmation screen.

Their funding request will then appear in their institution's Wiley Open Access Account (WOAA) dashboard immediately, for review and approval.

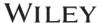

Home My Dashboard Authors → Reviewers → Editors → Help →

Back to Manage this Article

#### Your order and license have been successfully submitted

- 1. A confirmation has been sent to your email.
- 2. If you requested an invoice, you will receive it and remittance instructions in 24-48 hours.
- 3. You will be able to download the license from your dashboard.

Your institution, Universitat de Barcelona, may cover your eligible open access article publication charge (APC) through an agreement with Wiley at no additional charge to you. If approved, your article will be published as open access in due course.

#### Article details:

International Journal for Numerical Methods in Biomedical Engineering

Test article

DOI:10.1002/cnm.4437

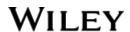

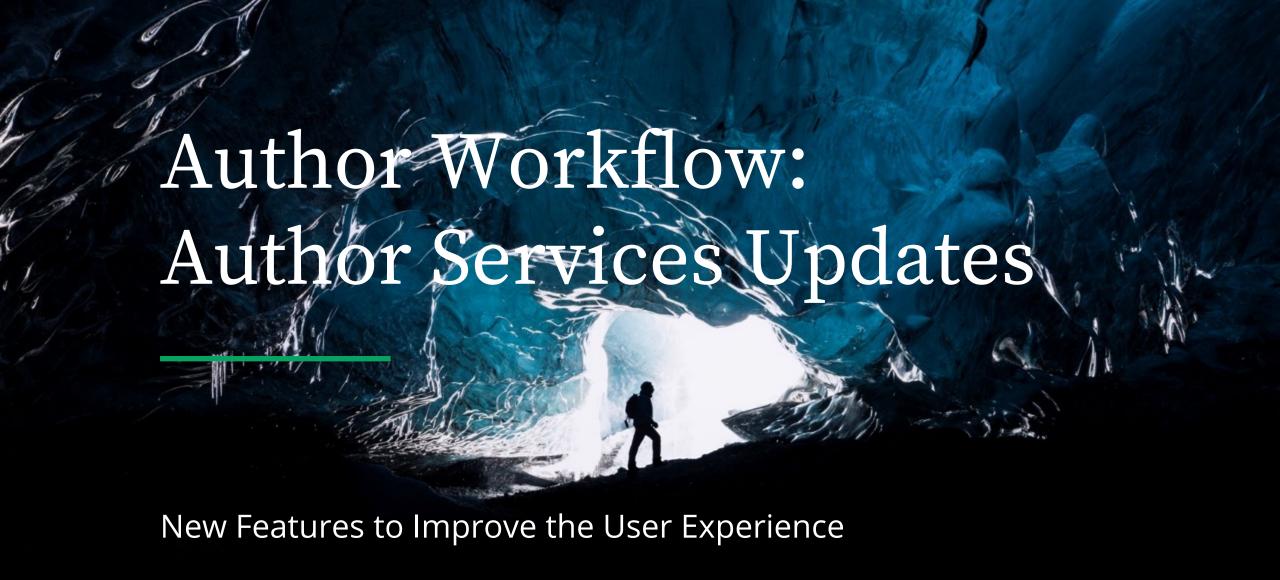

#### New features

Publication history: timeline of where article is in production workflow.

Once the article is published, this page will show the list of citations for this article.

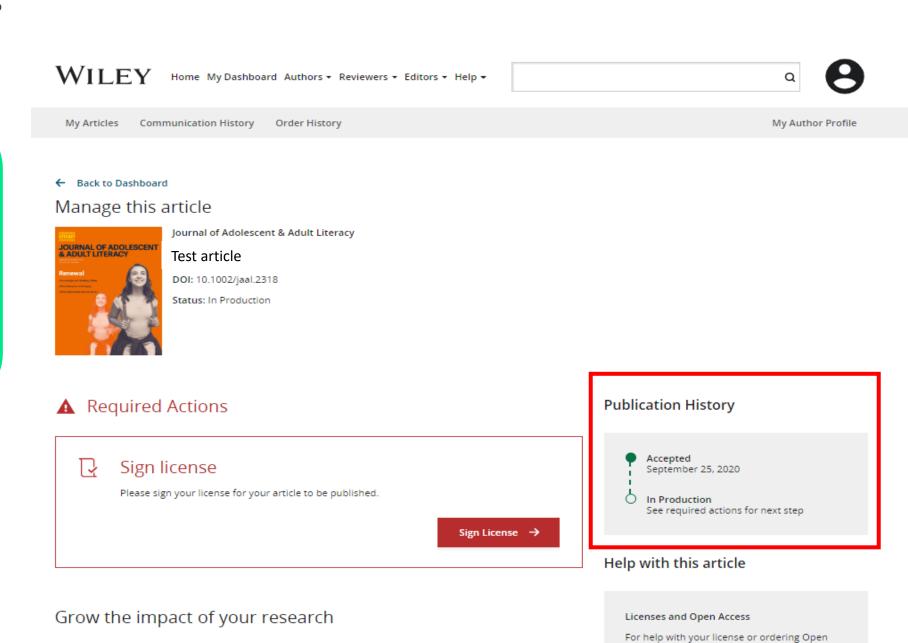

Access, contact Author Support

#### New features

Options authors may be keen to find out more about: video abstracts and covers for their articles.

#### Grow the impact of your research

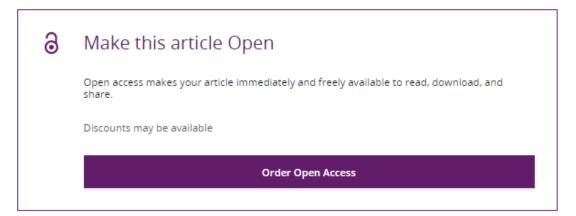

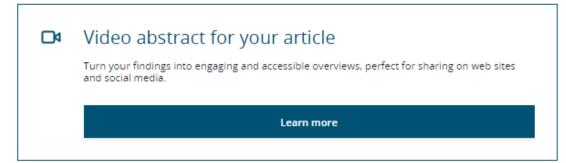

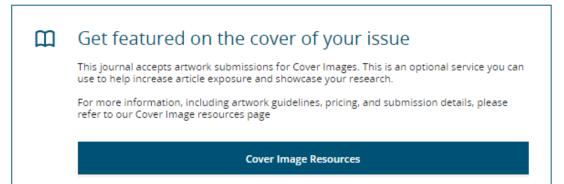

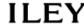

My Articles Communication History Order History My Author Profile

#### New features

"Filter my articles" search feature.

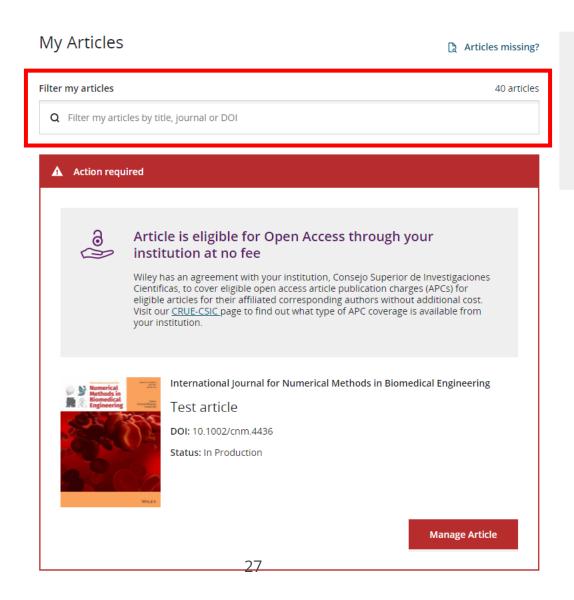

## Find a home for your next article

Wiley partners with the world's best research leaders and organizations to publish hundreds of top-tier journals.

Find a journal

New features

Help 24/7 via chat.

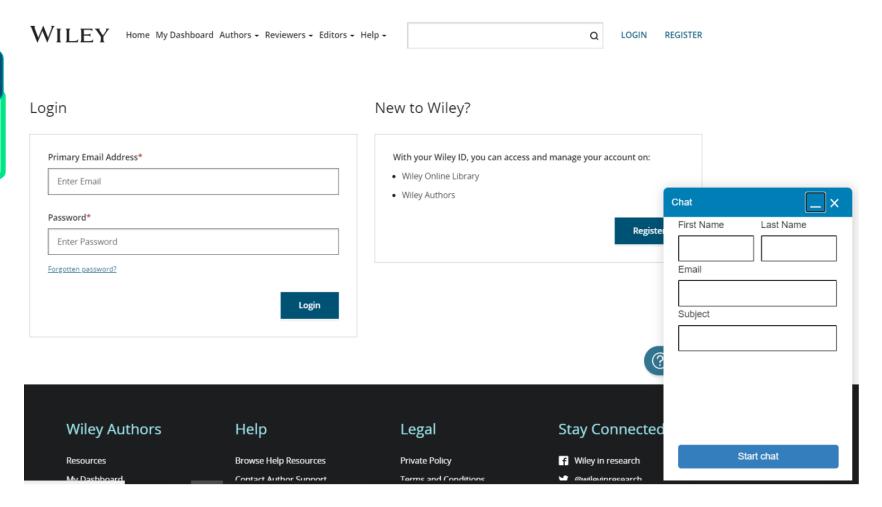

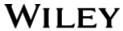